- 1. Log in to your account at MCCU.COOP
- 2. From the Main menu select **Statements and Documents**

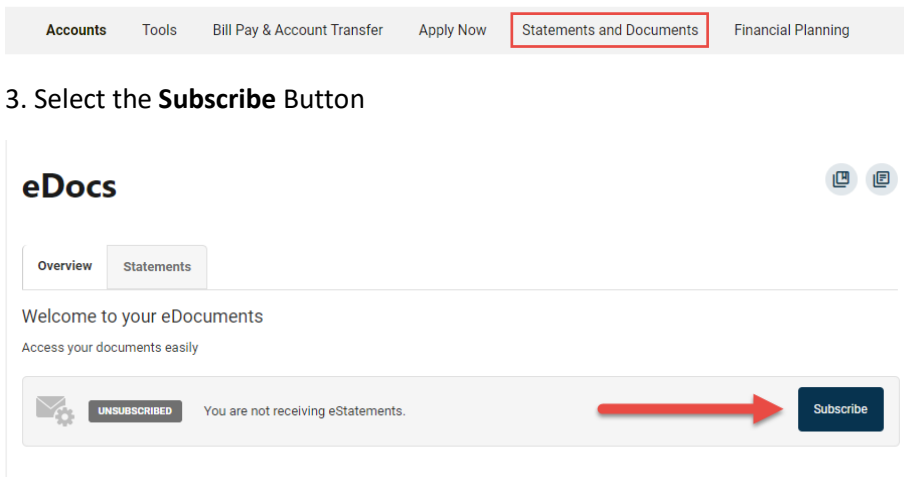

4. Read the Online Service E-Sign Disclosure and select **I Agree.** Select **Open PDF** to receive code. Enter the code in the text box and select Subscribe.

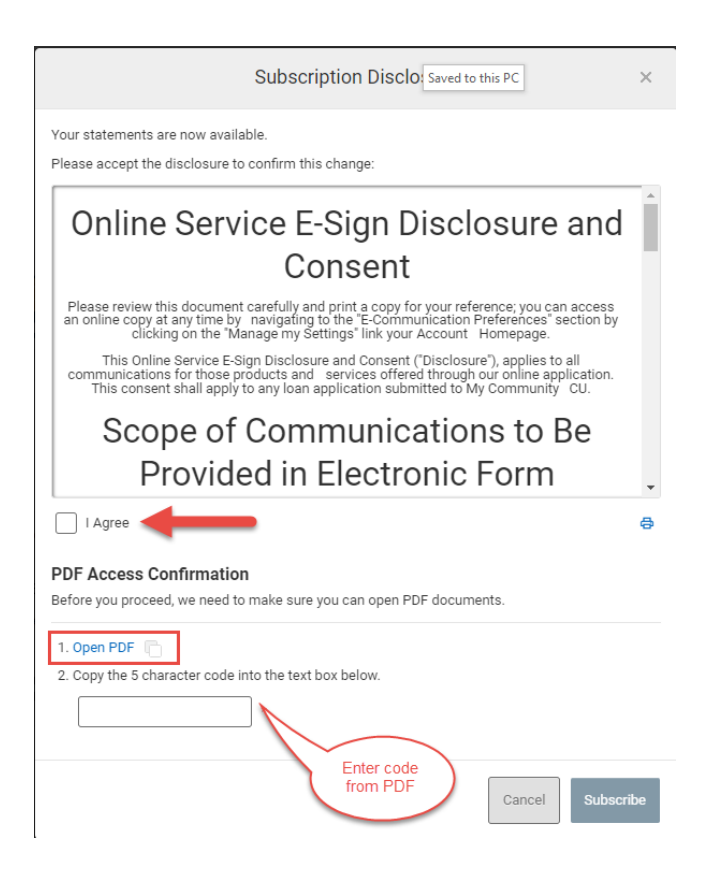

5. You are now subscribed!

Instructions for Mobile App

- 1. Open the app and log in
- 2. On the bottom right-hand corner select **More.**

## 3. Select **Statements and Documents**

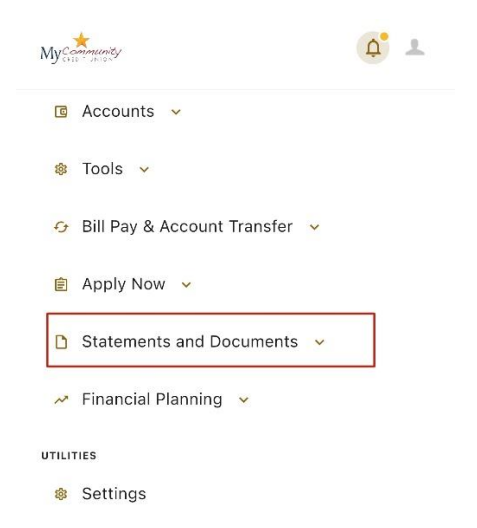

4. Select **Statements and Documents** again from the drop down menu

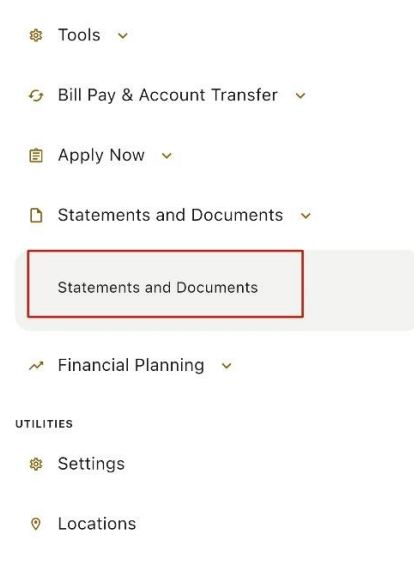

5. Select **Settings** in top right-hand corner

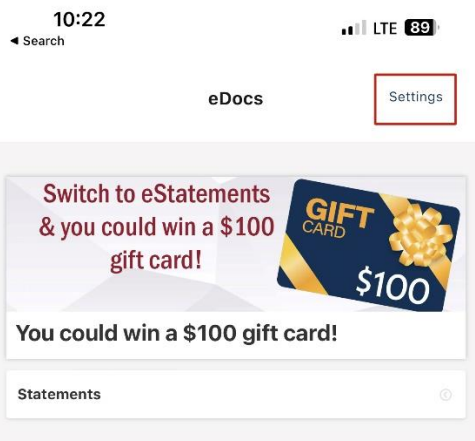

## 6. Select Subscribe in top right-hand corner

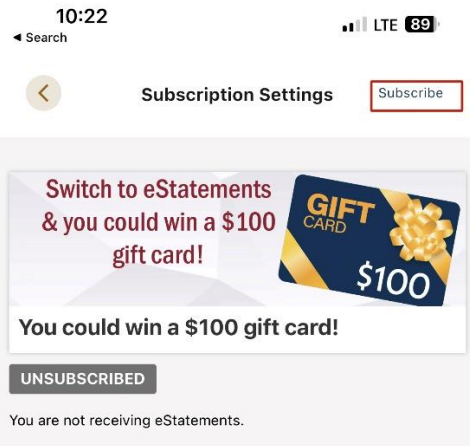

7. Read the Online Service E-Sign Disclosure and select **I Agree**. Select **Open PDF** to receive code. Enter the code in the text box and select Subscribe in the top right-hand corner.

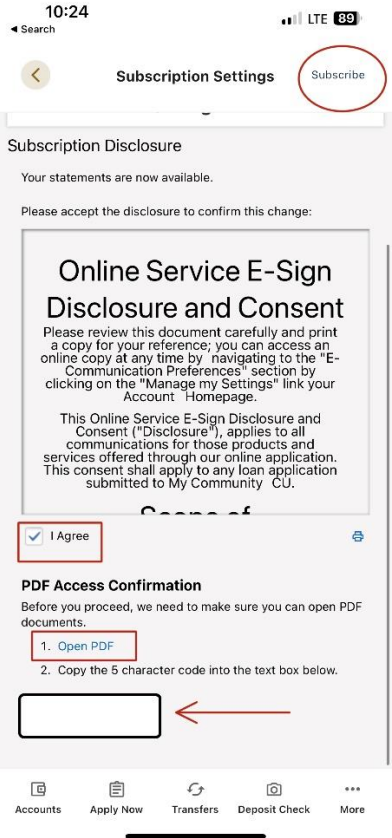

8. You are now enrolled in E-Statements